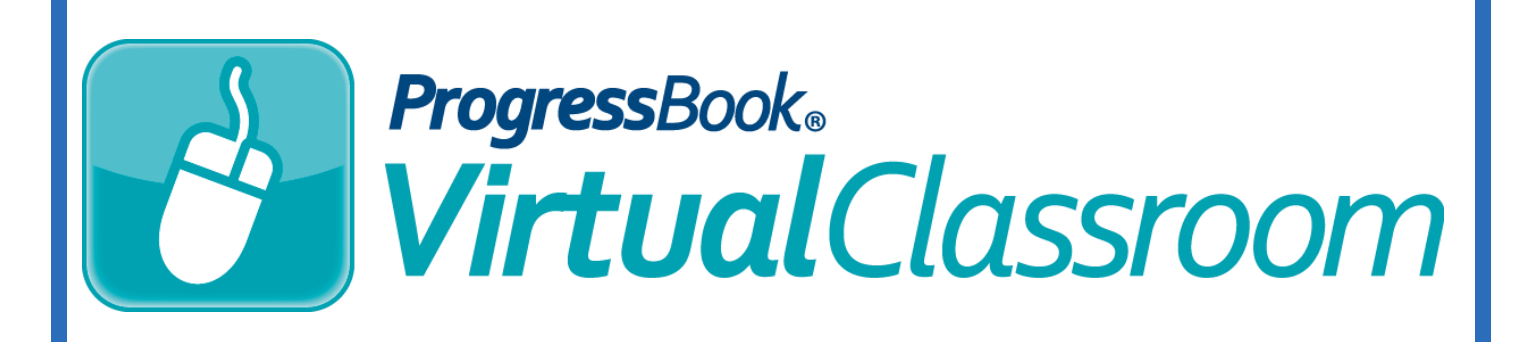

## **Enabling VirtualClassroom**  *Training Guide*

Software Answers, Inc. 6770 Snowville Rd., Suite 200 Brecksville, Ohio 44141

www.progressbook.com www.software-answers.com

**© 2017 Software Answers, Inc. All Rights Reserved. All other company and product names included in this material may be Trademarks, Registered Trademarks or Service Marks of the companies with which they are associated. Software Answers, Inc. reserves the right at any time and without notice to change these materials or any of the functions, features, or specifications of any of the software described herein.** 

This page intentionally left blank.

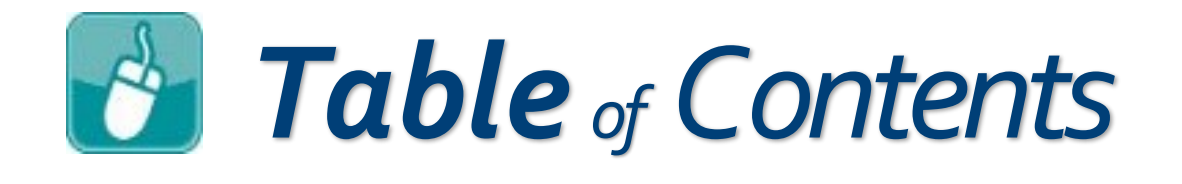

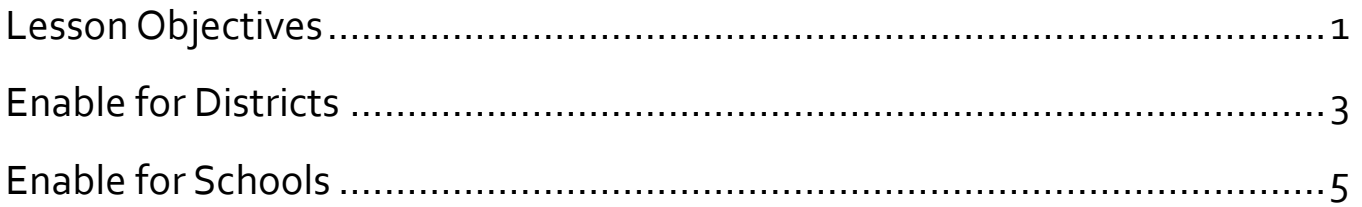

This page intentionally left blank.

<span id="page-4-0"></span>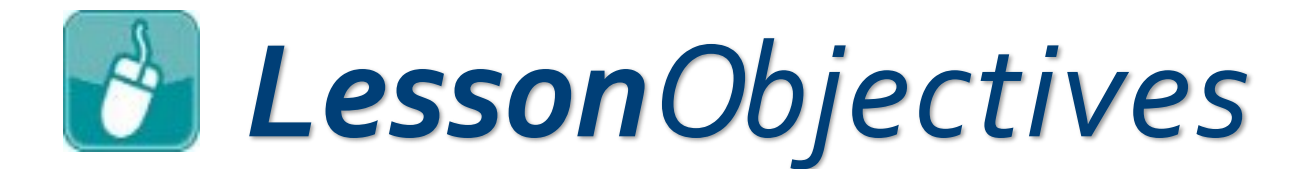

Enable for districts

Enable for schools

This page intentionally left blank.

<span id="page-6-0"></span>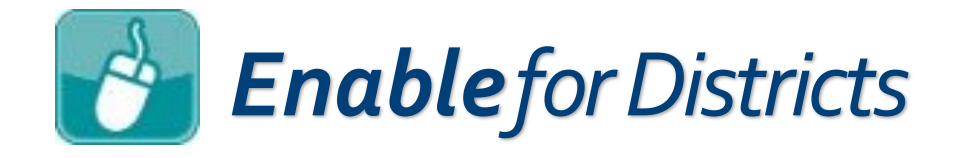

In order for your district to begin using VirtualClassroom, you must enable it in GradeBook. Enabling VirtualClassroom for a district then gives you the ability to enable it by school within the district.

## 1. On the **Administrator Home Page**, click **District Features**.

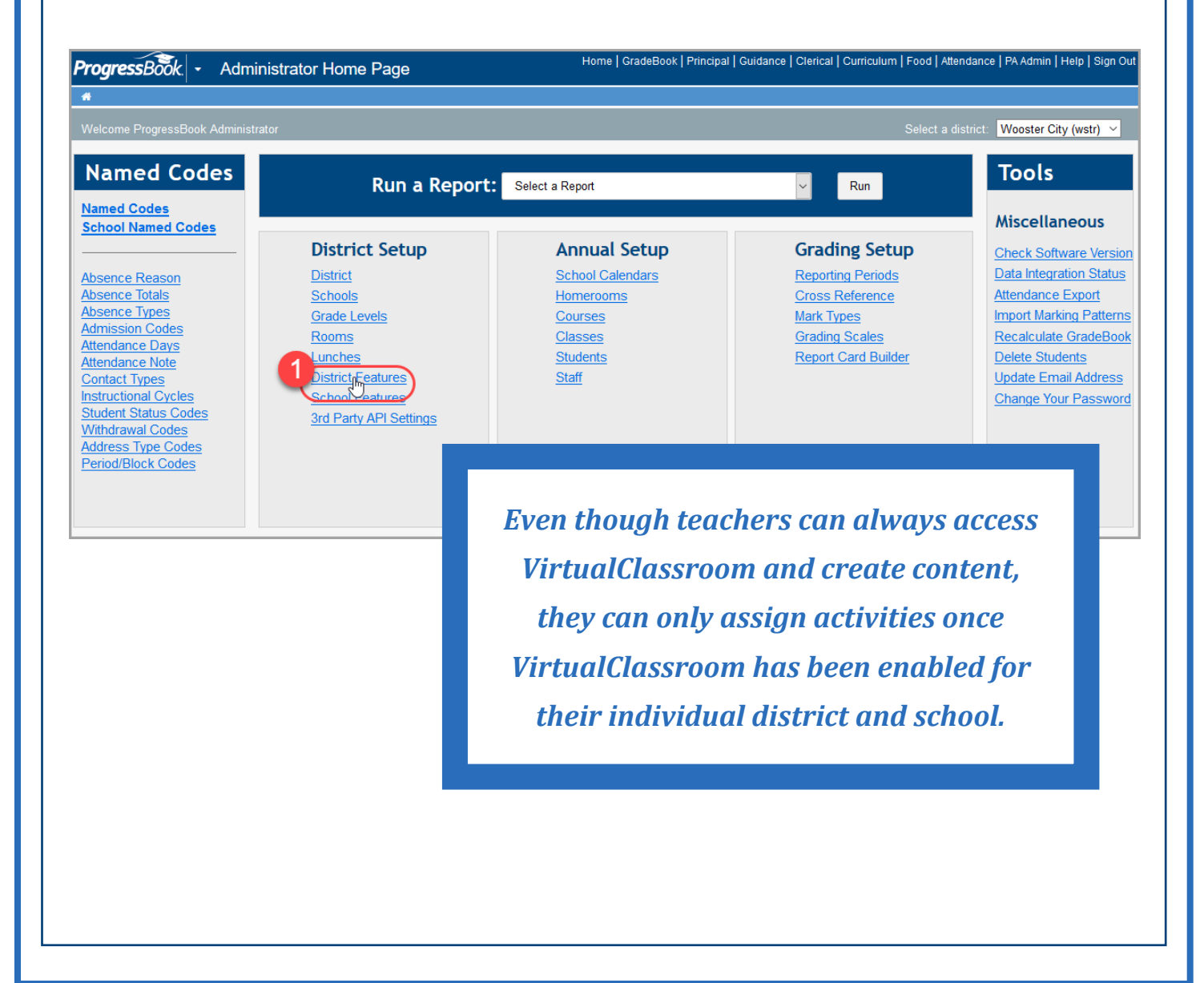

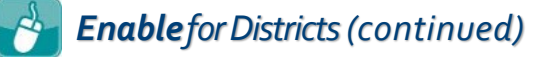

- 2. On the **Feature Selection** screen that displays, in the **Use?**  column in the row of **VirtualClassroom**, select the check box.
- 3. Click **Save**.

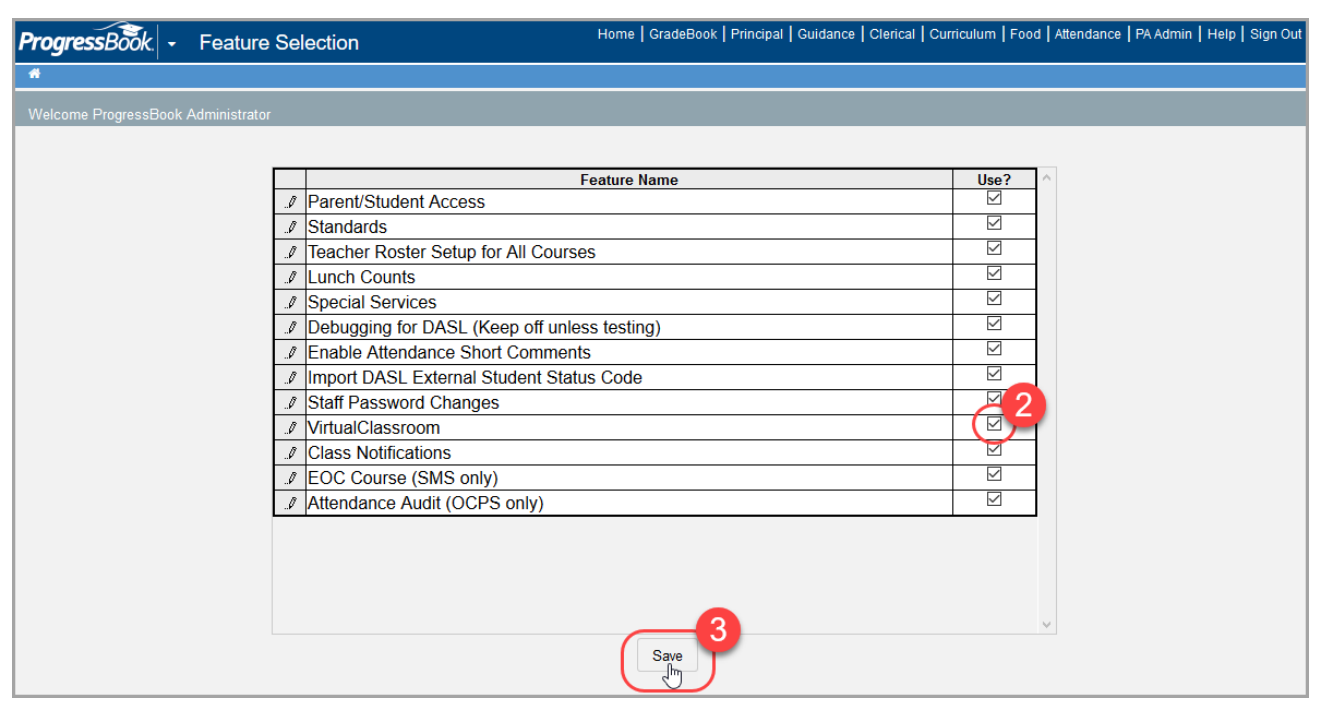

Now that you have enabled VirtualClassroom for your district, you can grant access to individual schools (or select all of them).

<span id="page-8-0"></span>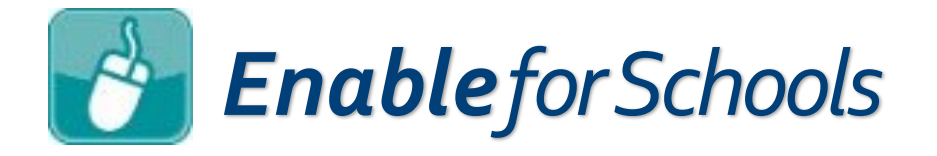

In order for a particular school to begin assigning activities to students from VirtualClassroom, you must enable the feature for the school from within GradeBook. Enabling VirtualClassroom for a school can only be completed *after* you have enabled it in **District Features**.

1. On the **Administrator Home Page**, click **School Features**.

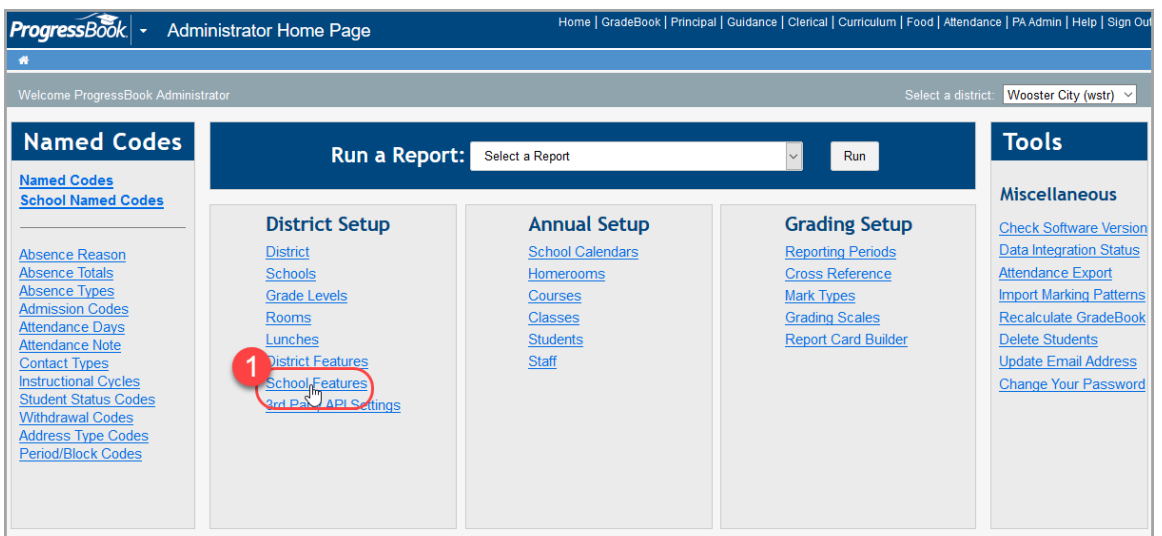

2. On the **School Feature Setup** screen that displays, click the **VirtualClassroom** tab.

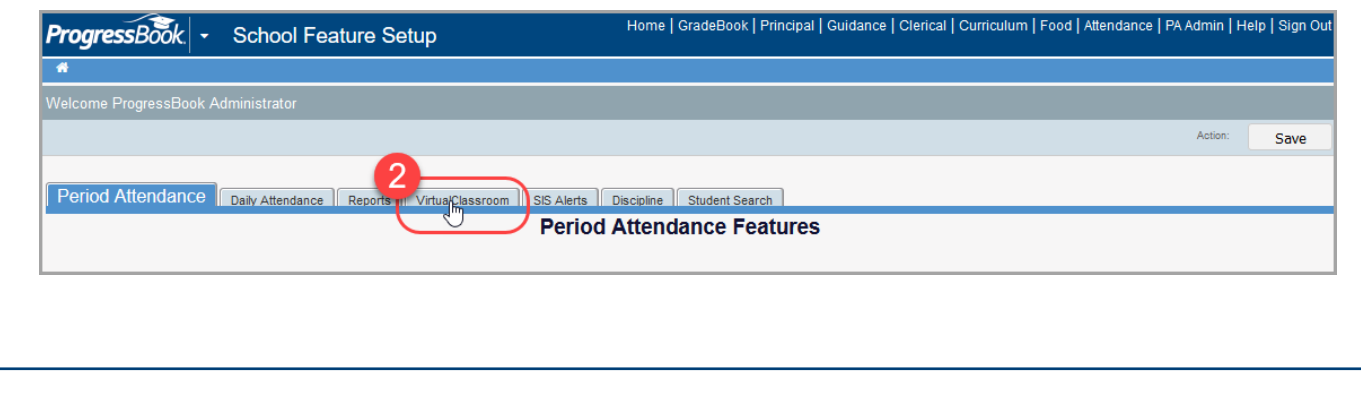

## *Enable for Schools(continued)*

3. In the row(s) of the school(s) for which you want to enable VirtualClassroom, in the **Allow VirtualClassroom?** column, select the check box.

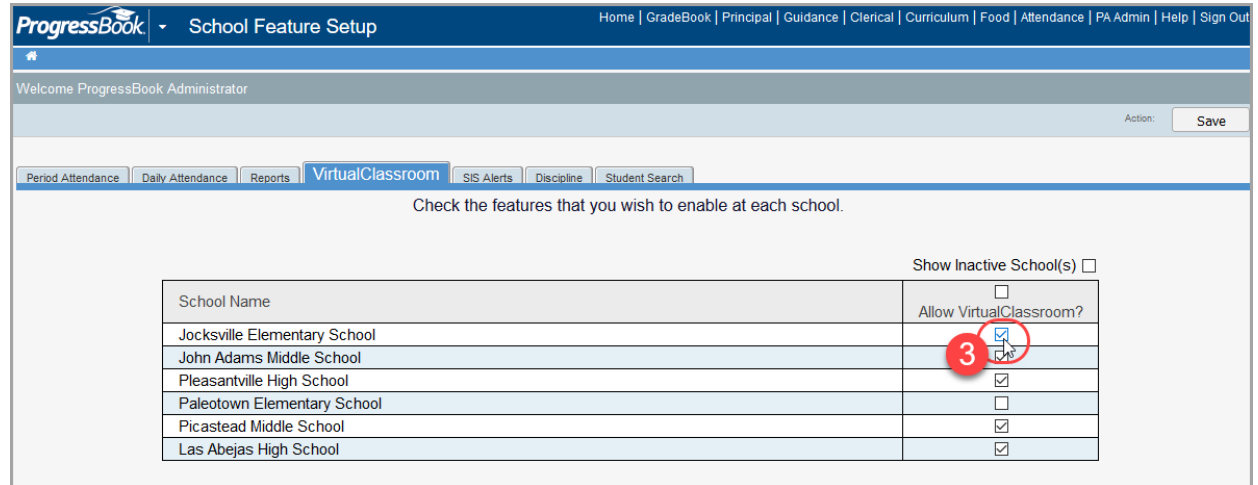

Your change saves automatically. Now, when teachers click **Dashboard** under **Online Learning** on the **Teacher Home Page**, they can begin assigning activities.

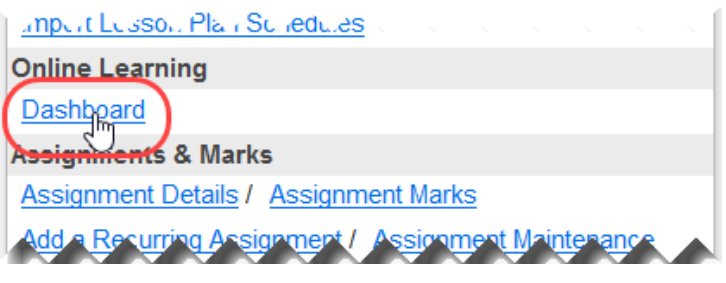